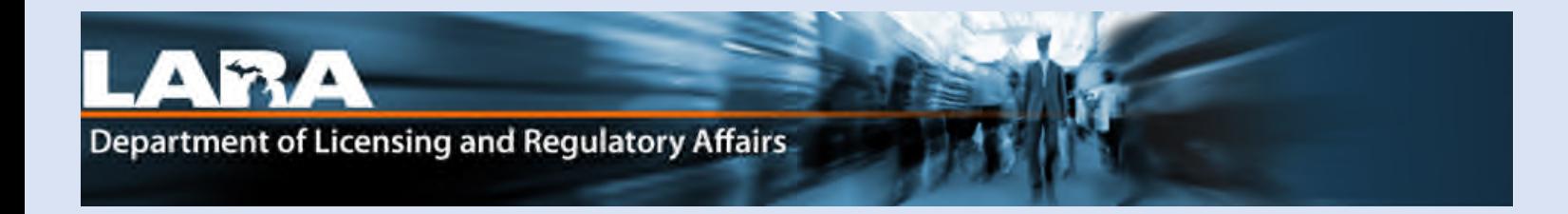

# **Accela Citizen Access**

Renew a Patient Only Registry Card in  $\blacktriangleright$  Accela

## **Applying for Renewal Patient Only Registry Card**

### Go to [https://www.Michigan.gov/CRAonline](https://www.michigan.gov/CRAonline)

\*\*\*If this is your first time renewing online, you must first Create an Account and Link to your existing account.

- 1. Enter your username **OR** E-mail address associated with your account.
- 2. Enter your password. You may click **Login**, or press Enter on your keyboard.

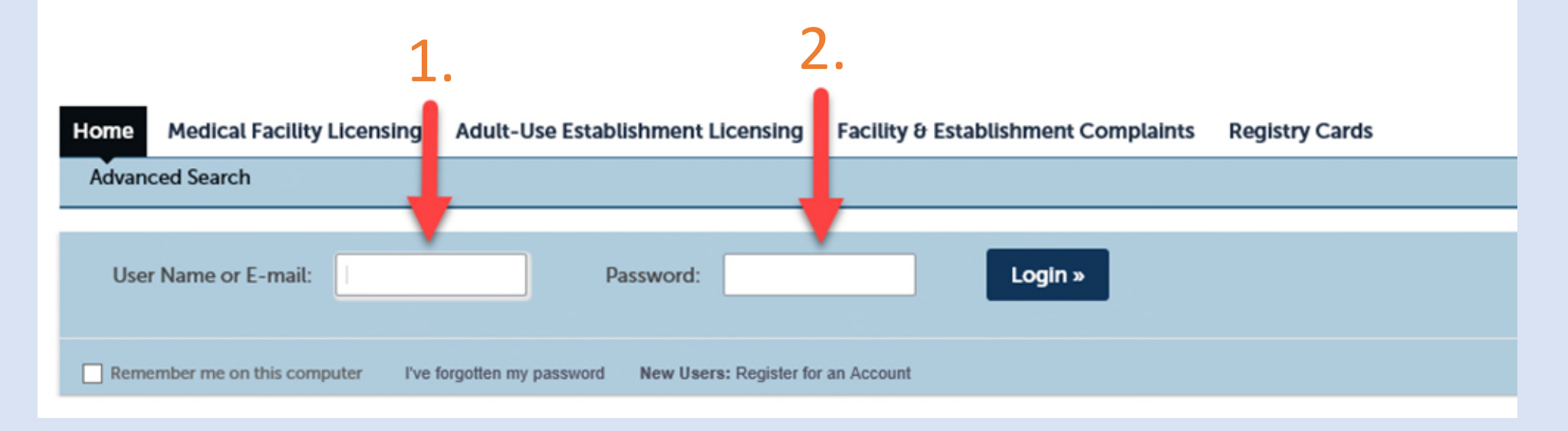

### 3. Click the **Registry Cards** tab.

Medical Facility Licensing Adult-Use Establishment Licensing Facility & Establishment Complaints **Registry Cards** Home

**Create an Application** 

#### **Records**

Welcome to the Michigan Medical Marijuana Program's online system. Please visit our website for more information about the Program and page-by-page help quides for all the online processes.

This is the location where Patients can:

Apply for a new medical marijuana registry card (Click "Create an Application" from above then click "Registry Cards" from the Record Type List, then "Patient Only Application" from the list)

- . Must have proof of MI residency (active Michigan Driver License/Personal Identification card or an image of your MI Voter ID and a government issued document with your name and date of birth that you can upload).
- . Must know your Physician's Michigan license number and know if they will be approving you online or if you have a valid physician certification from them (signed within the last six months) that you can upload (already saved to your computer/device).

Renew your current medical marijuana patient registry card (must be within 90 days before the expiration date). Click the "Renew Application" link next to your about to expire patient registry record in your record list. If you have never used this online system, you may have to Link\* to your existing records first.

- . Must have proof of MI residency (active Michigan Driver License/Personal Identification card or an image of your MI Voter ID and a government issued document with your name and date of birth that you can upload).
- . Must know your Physician's Michigan license number and know if they will be approving you online or if you have a valid physician certification from them (signed within the last six month) that you can upload (already saved to your computer/device).

Make a change (change name or address, request a replacement card, remove a current caregiver or withdraw from the program) to your active medical marijuana patient registry card. Click the "Amendment" link next to your current active patient registry card in your record list to start. If you have never used this online system, you may have to Link\* to your existing records first.

\*If you have never used this online system and don't see your record listed below in the records but have an active Patient record and want to renew or make changes, you will first have to Link to your existing registration. To do so, click "Create an Application" from above, then click "Registry Cards" from the Record Type List, then "Link to an Existing Registration". You will need your current Patient card to complete this step.

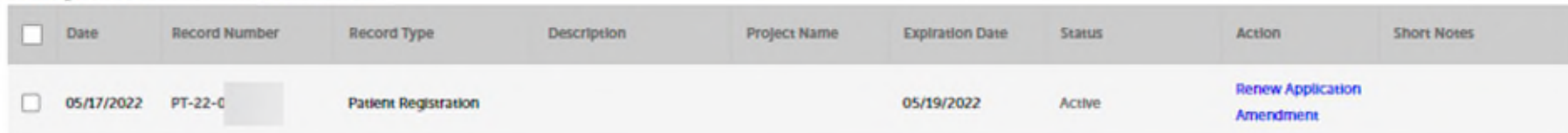

Showing 1-2 of 2 | Download results | Add to collection

3.

### 5. Click **Renew Application.**

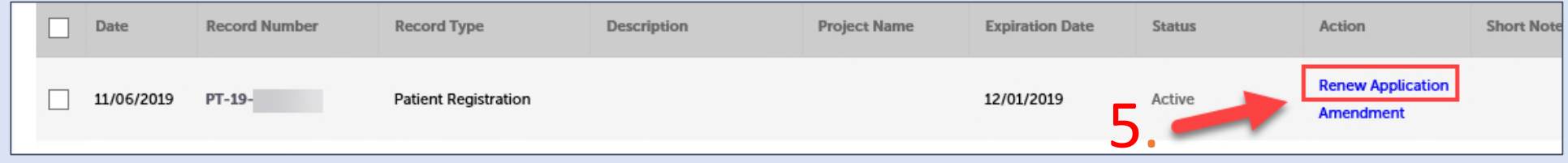

### 6. Click **Continue Application.**

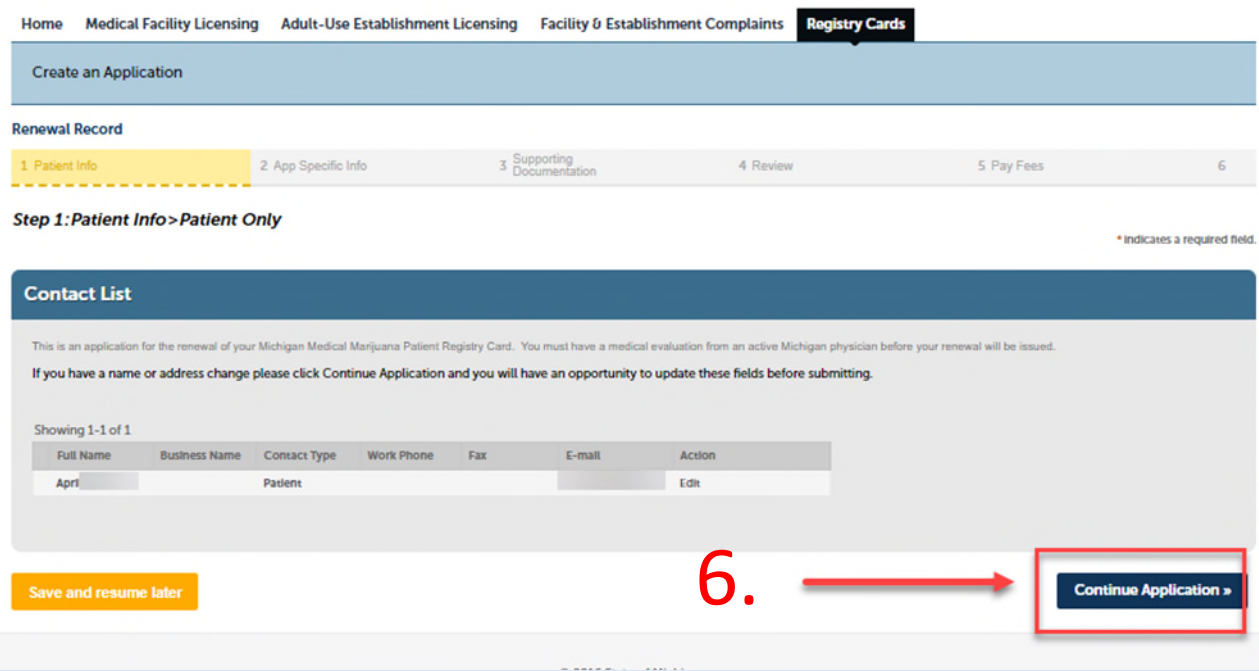

### **Complete this page only if you currently have a Caregiver**

C1. If you currently have a Caregiver you will be asked if you would like to remove your caregiver at this time. If you select **No** you need to send in a paper application renewing with your caregiver. If you want to renew without your caregiver, select **Yes**. If you currently do not have a Caregiver, you will not see this option.

C2. Click **Continue Application**.

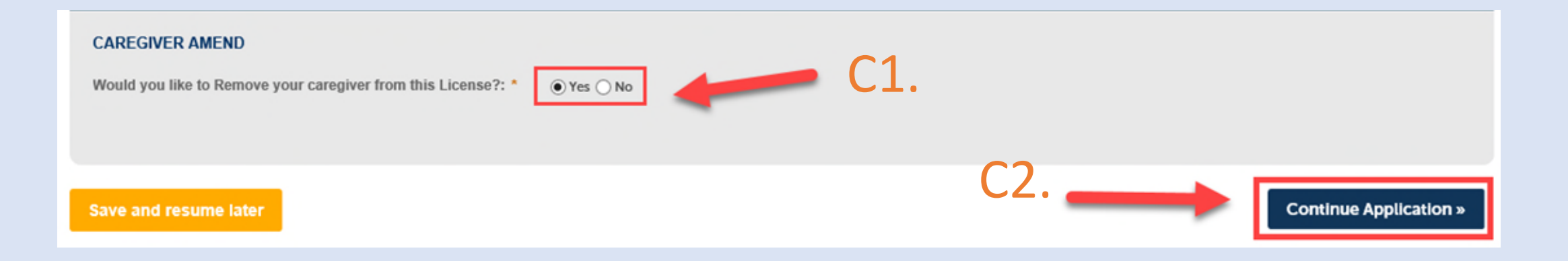

- 7. Review Patient Current Address.
- 8. Select **Yes** or **No** for Patient Address Change. If you Select **Yes,** skip to Step 8.b..
- 9. Click **Continue Application**.

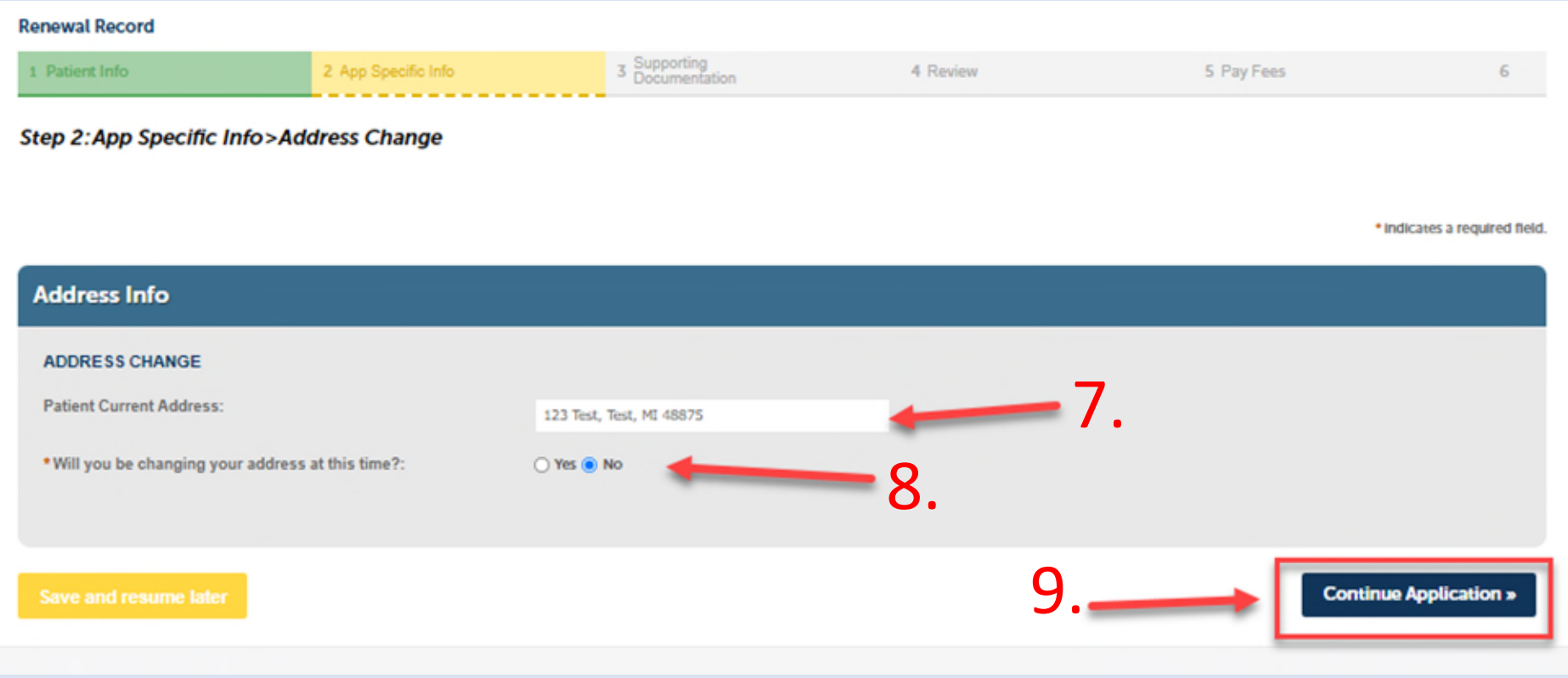

8.b. If **Yes** was selected**,** fill in all required (\*) fields.

9. Click **Continue Application.** 

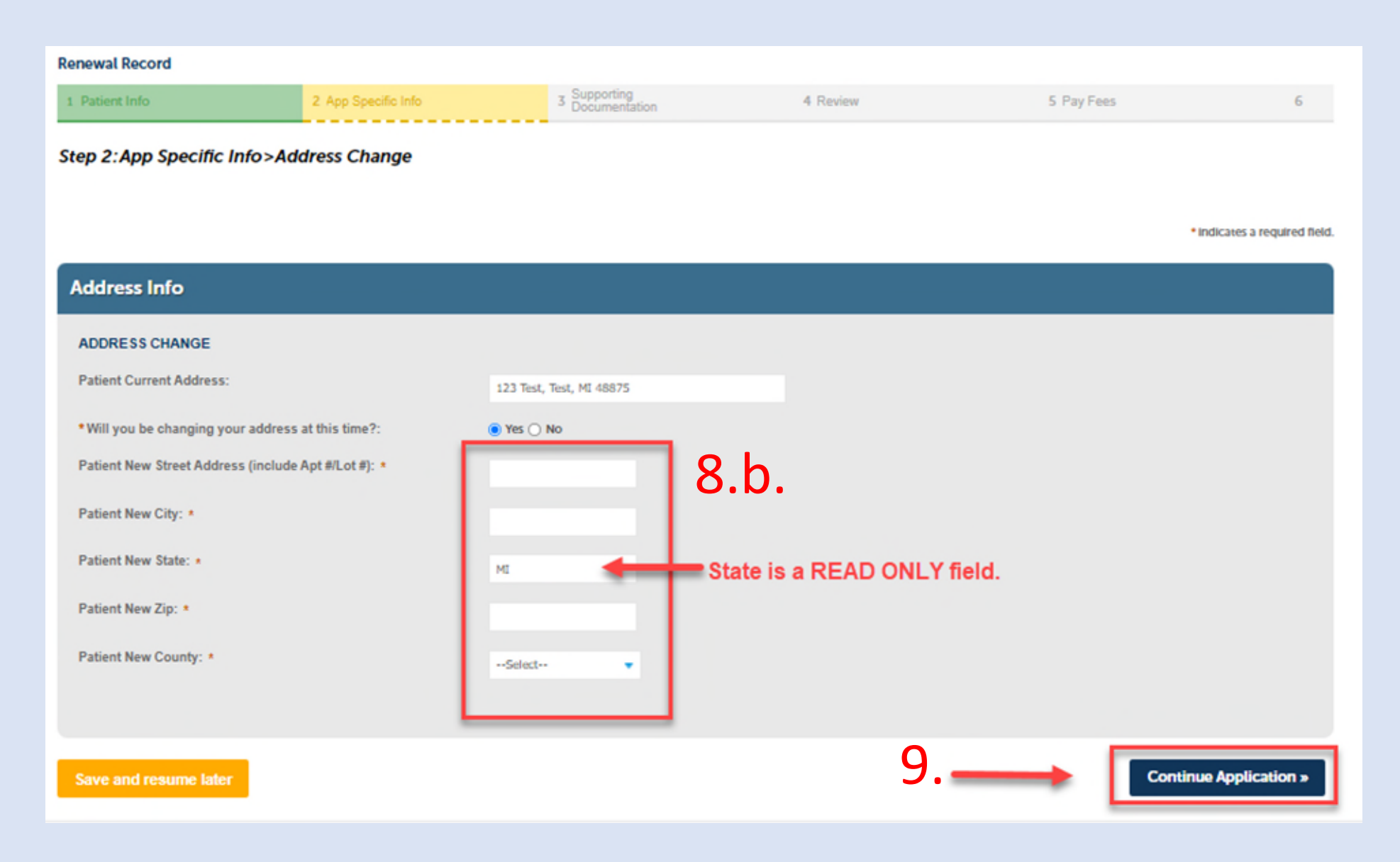

10. From the drop-down menu, select the type of **Proof of Residency** you will use.

11.a. If you select **Michigan State Issued Driver's License Number or Personal Identification**, fill in the required (\*) fields. \*\*Please Note: The Driver's License/PID number must contain the letter and no dashes or spaces.

 $\rightarrow$  If you select I'll upload my MI Voter Reg and a valid Government Issued Document with my name and birthdate, continue to step 11.b.

**or** 11.c. on the next page. \*\* Later in the application you will need to complete Steps 11.d -11.h. to upload your Proof of Residency documents.

### 12. Click **Continue Application.**

\*\*Please Note: If you receive an error when submitting your Driver License/ID info, select the "**I'll upload my MI Voter…"** option and follow steps 11.b **or** c.

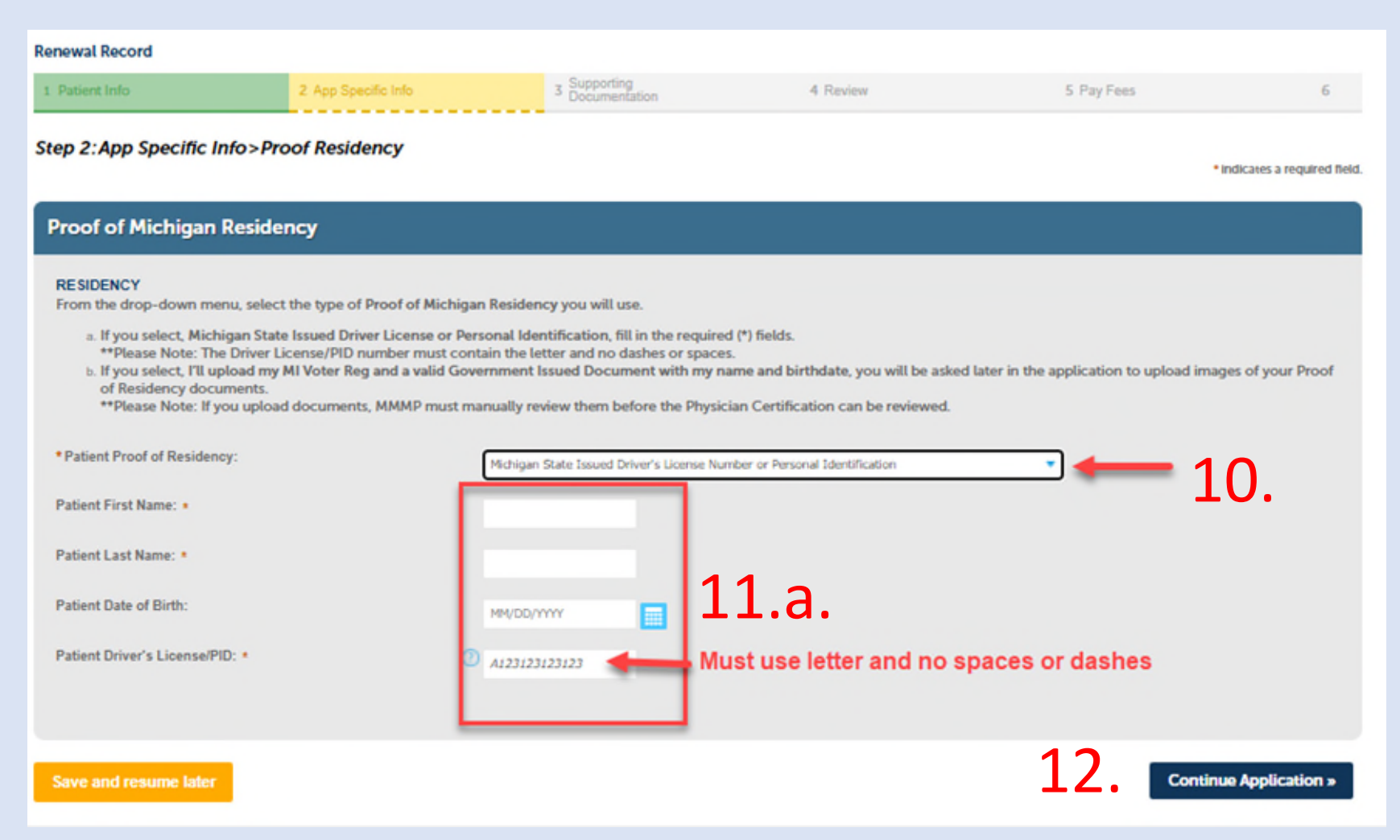

### 11.b. (No Name Change) – If you do not need to change your name select **No.** 12. Click **Continue Application.**

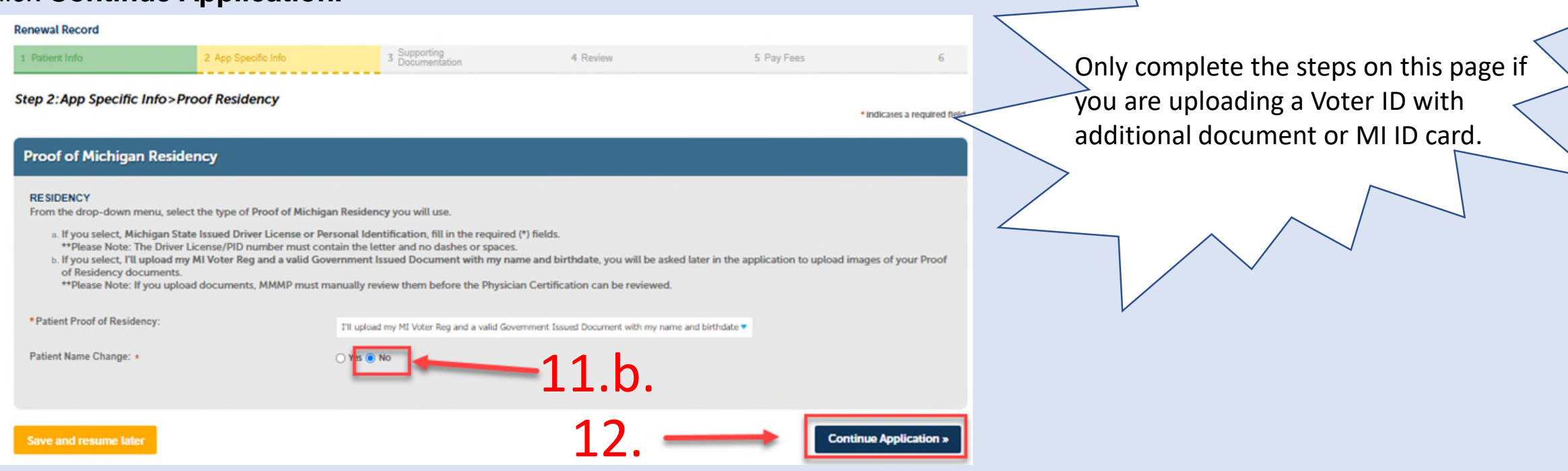

11.c. (Name Change) – If you need to change your name, select **Yes.** Fill in the required fields (\*) with your **new Name** and **Date of Birth.** 

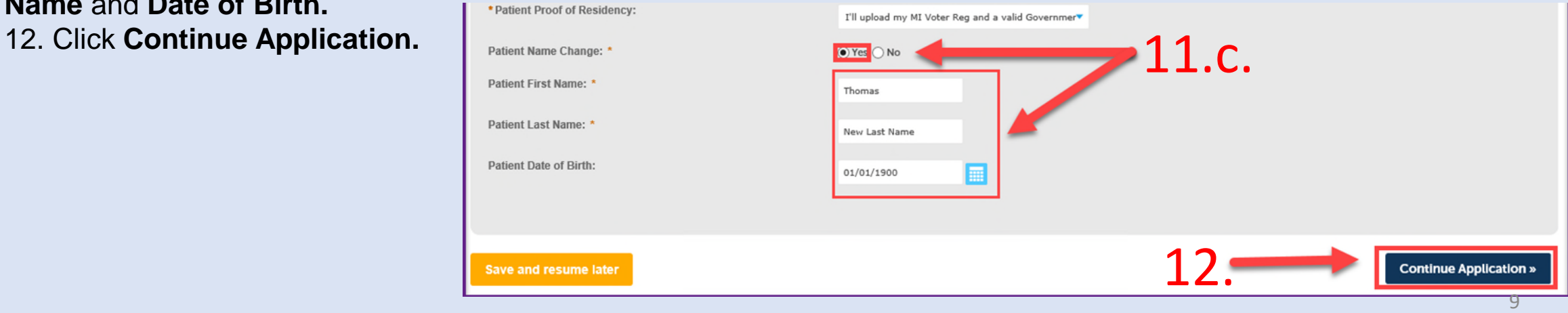

 $\checkmark$ 

13. Select from the **dropdown list** whether your physician will certify you online or if you will upload a copy of the paper certification.

13 a.) Type in the **Michigan Physician License Number** then press **tab. (**Physician's info will auto populate)

14. Click **Continue Application**.

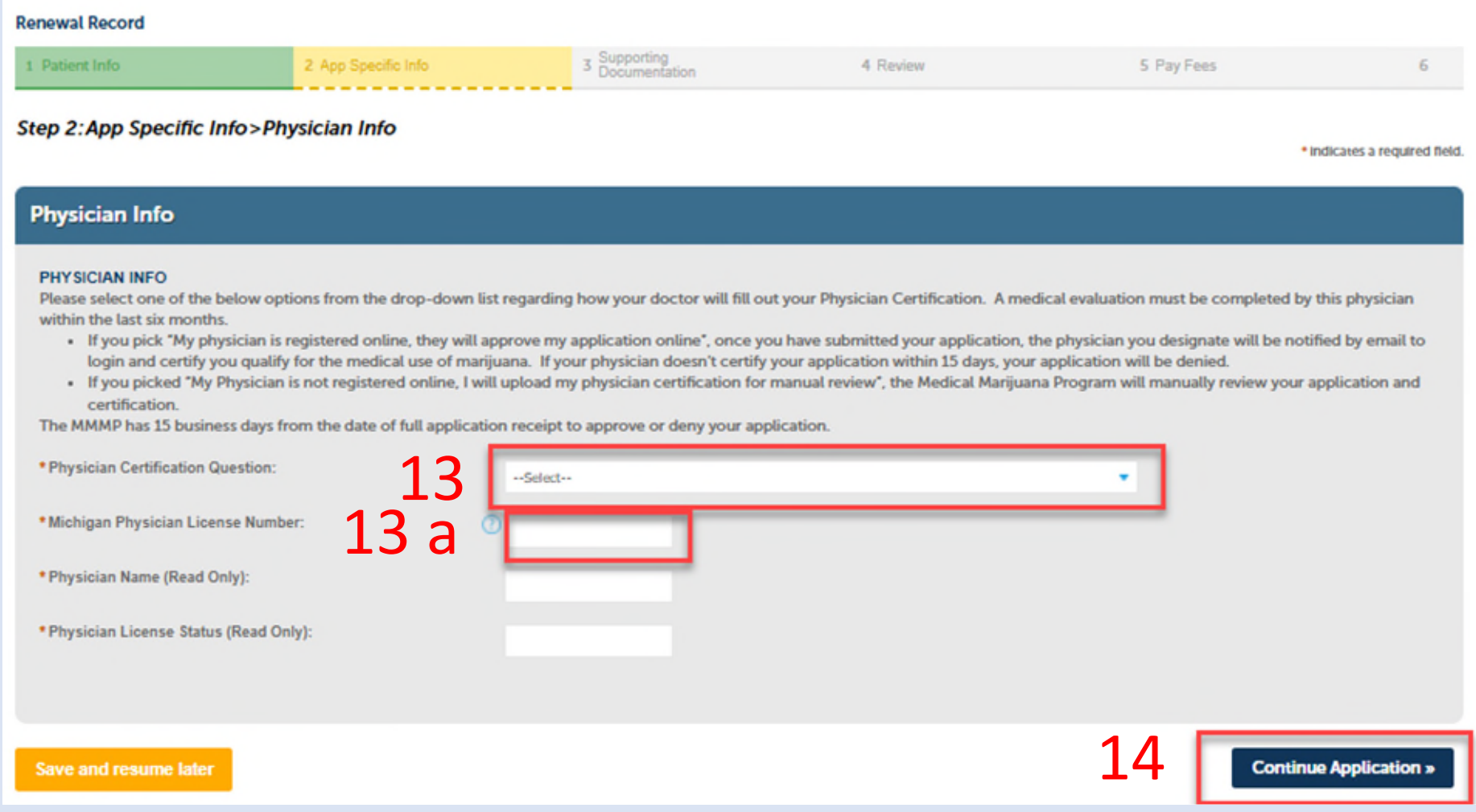

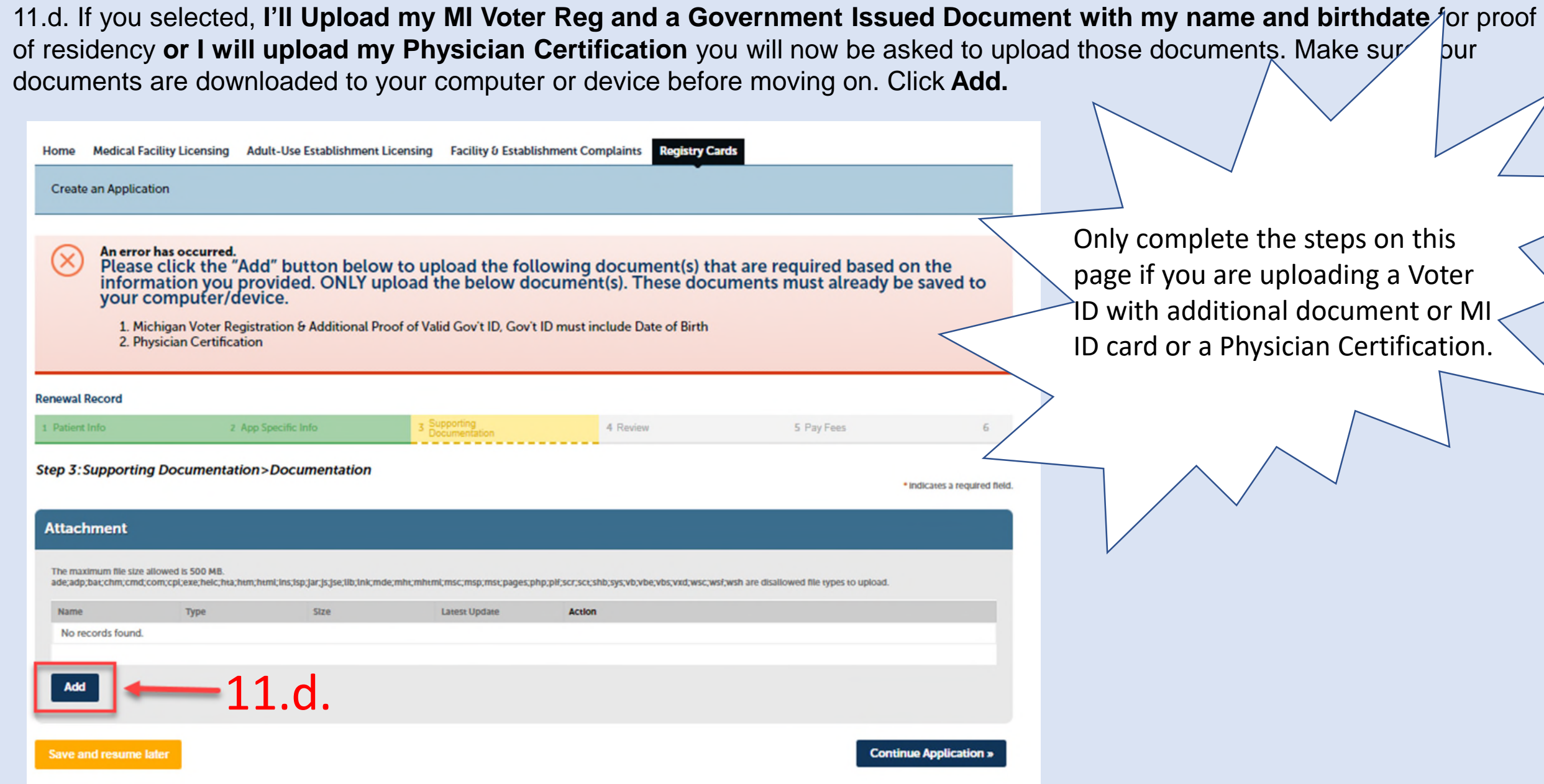

11.e.1. Click **Add** again. You will then select the documents that are saved on your device.

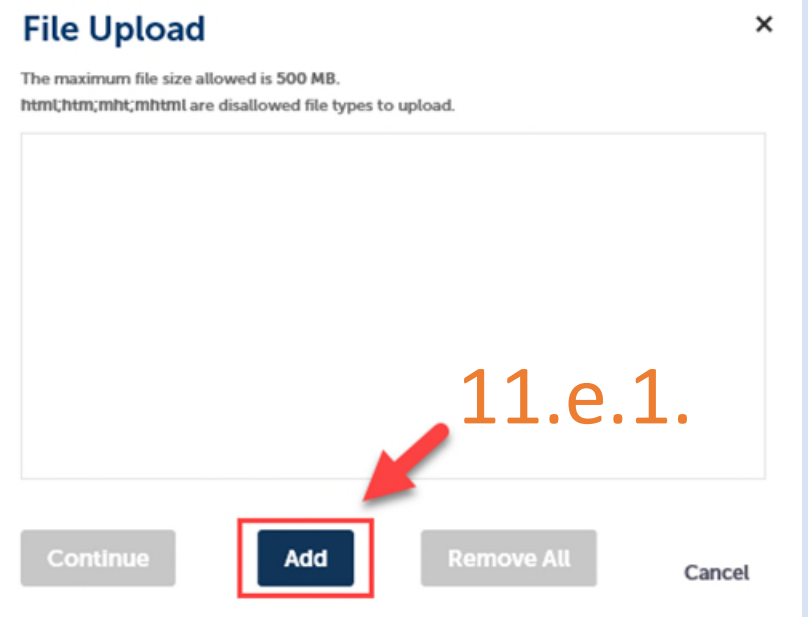

11.e.2. Once you have uploaded a document it will be visible in the window. If you need to upload more than one, click **Add** again.

11.f. Once all documents are uploaded. Click **Continue.** 

Only complete the steps on this page if you are uploading a Voter ID with additional document or MI ID card or a Physician Certification.

### **File Upload**

The maximum file size allowed is 500 MB. html;htm;mht;mhtml are disallowed file types to upload.

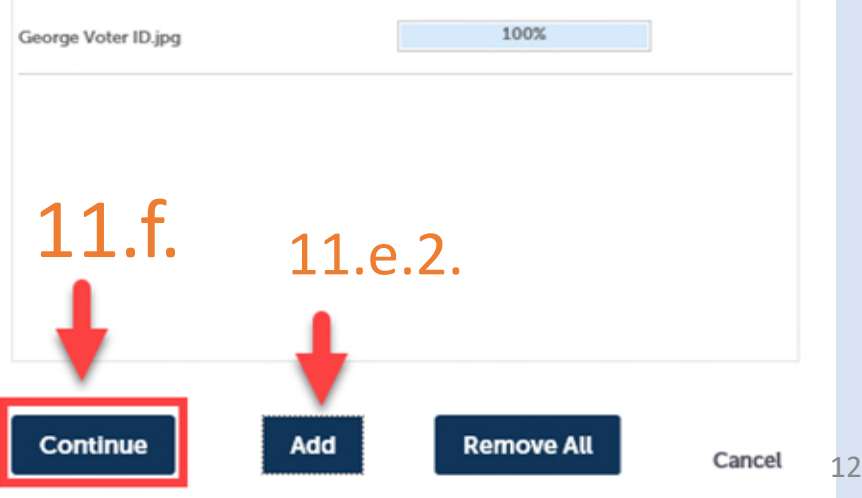

 $\times$ 

Please Note: Above the Save button, you can see what documents you have uploaded. If you need to add additional documents, you can click **Add.** 

11.g. Select the applicable **record type** for each document you uploaded from the drop-down list.

11.h. If all documents are uploaded, click **Save.** Once you have saved, you will get a confirmation when the documents are successfully uploaded.

11.i. Click **Continue Application.**

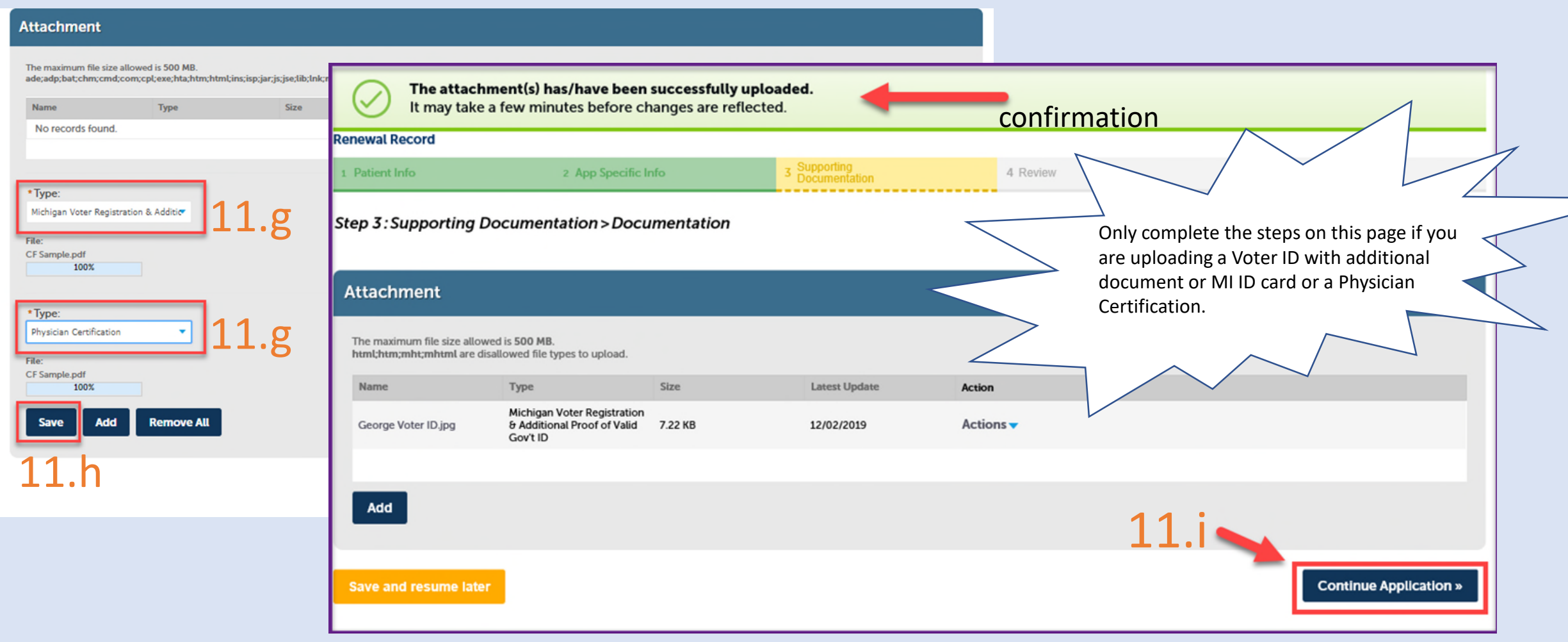

15. Review the application info, edit each section if needed and print a copy for your records. Read the Attestation, then **check the Attestation Box.**

16. Click **Continue Application.**

17. Once you have reviewed the application fee, click **Continue Application.** 

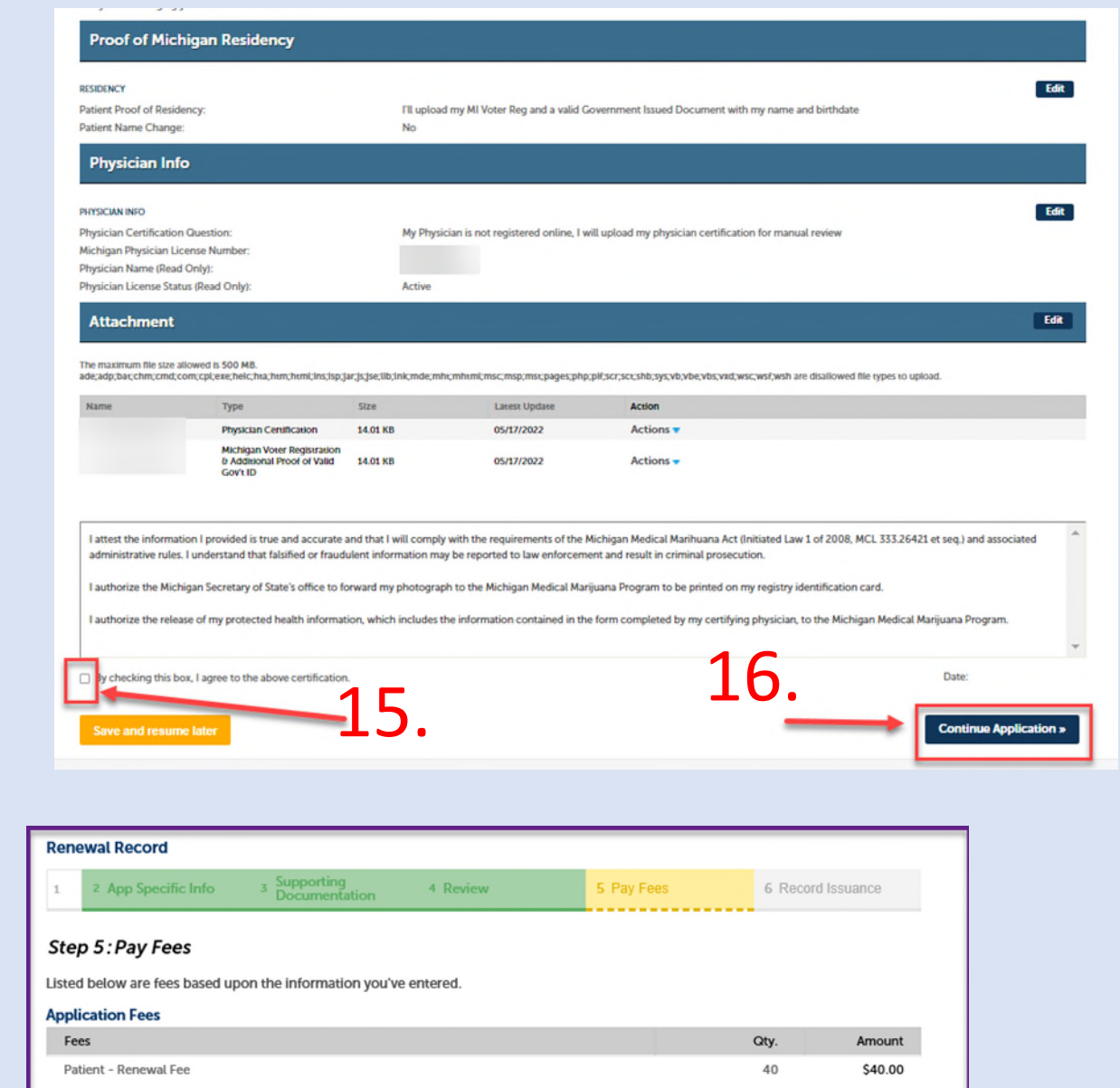

**Continue Application »** 

 $\sim$  17.

18. Select your method of payment.

19. Click **Next.**

20. Fill in all **Required Fields (\*)** for payment.

21. Click **Next.**

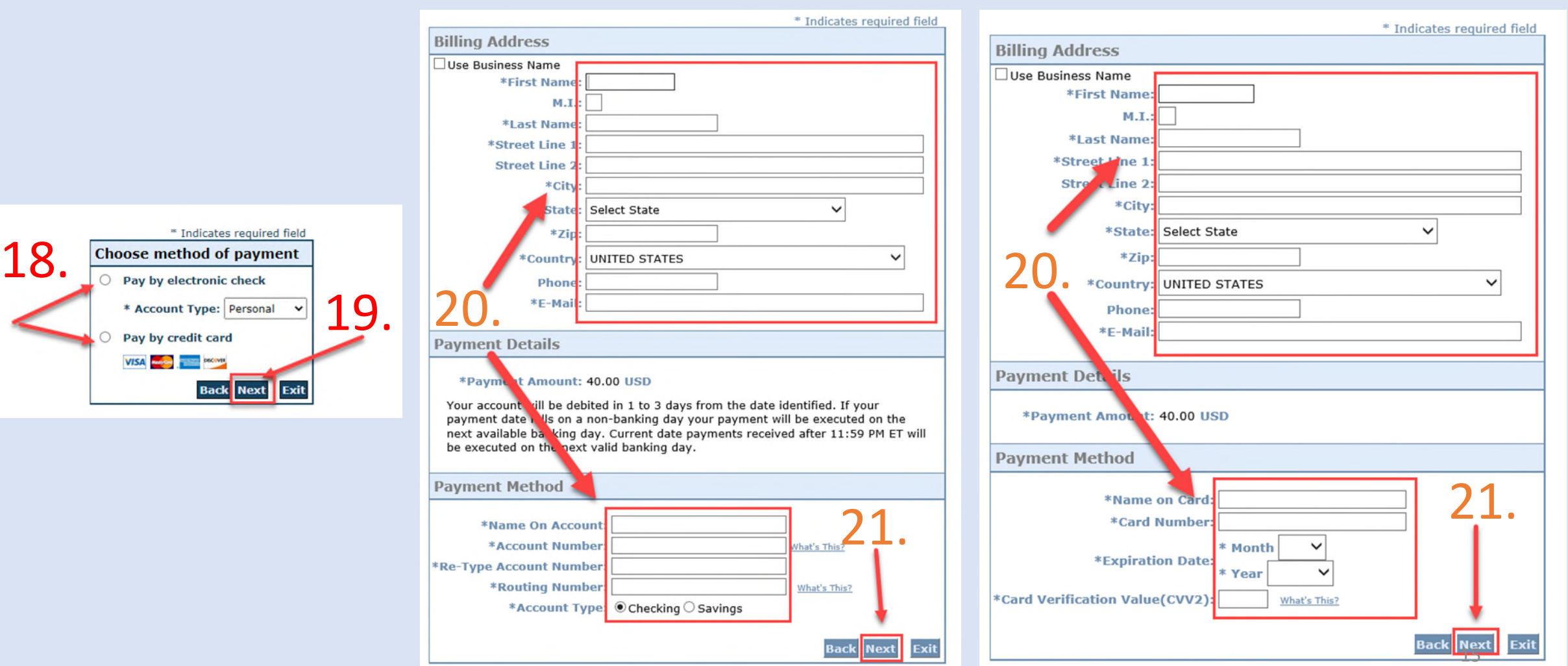

### **Electronic Check Fields Credit Card Fields**

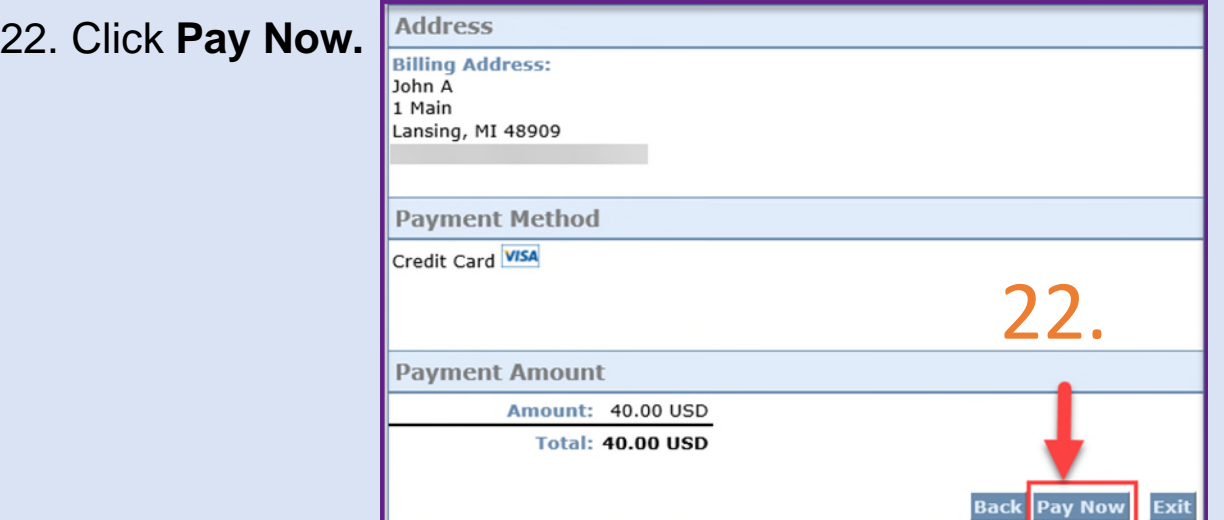

Once your payment has been successfully submitted, you will receive confirmation our application has been submitted. Write this record number on the summary you printed, or you may print this page for your records.

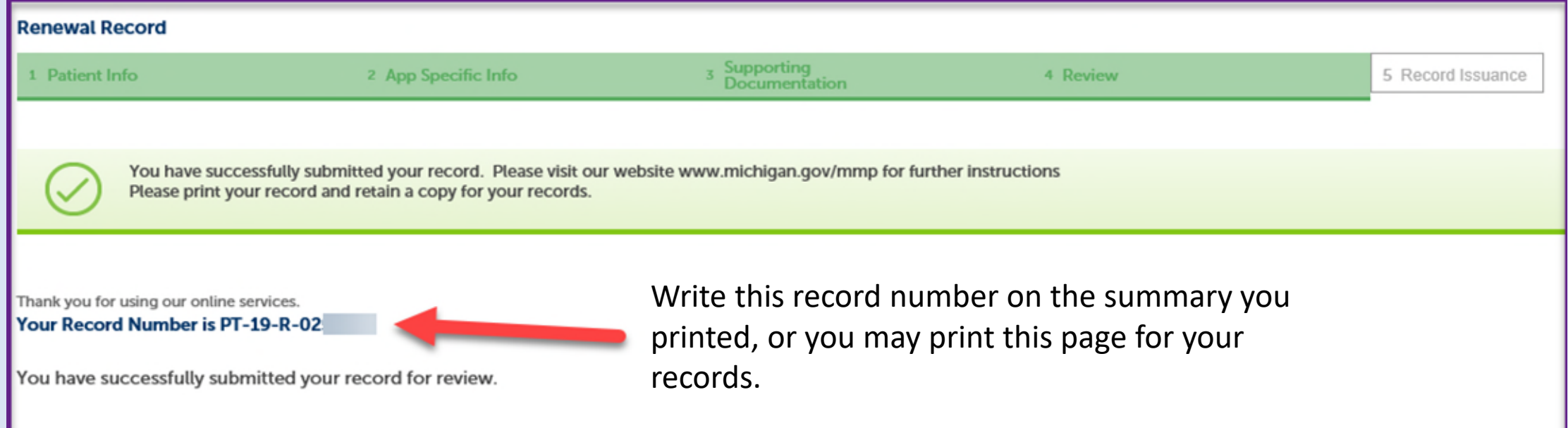

- If you picked "My Physician will approve me online", once the Physician receives notice of your pending application, they have 15 days to complete their portion of your application.
- If you picked "I will upload my Physician Certification", the Michigan Medical Marijuana Program has 15 business days to review your application.
- Once your application has been processed, you will receive an e-mail from **noreply@accela.com**. This E-mail may go to your Spam or Junk folder.

### **To Review your renewal application status:**

You may check the status at any time by logging into the Accela Citizen Access Portal and click on the **Registry Card** tab.

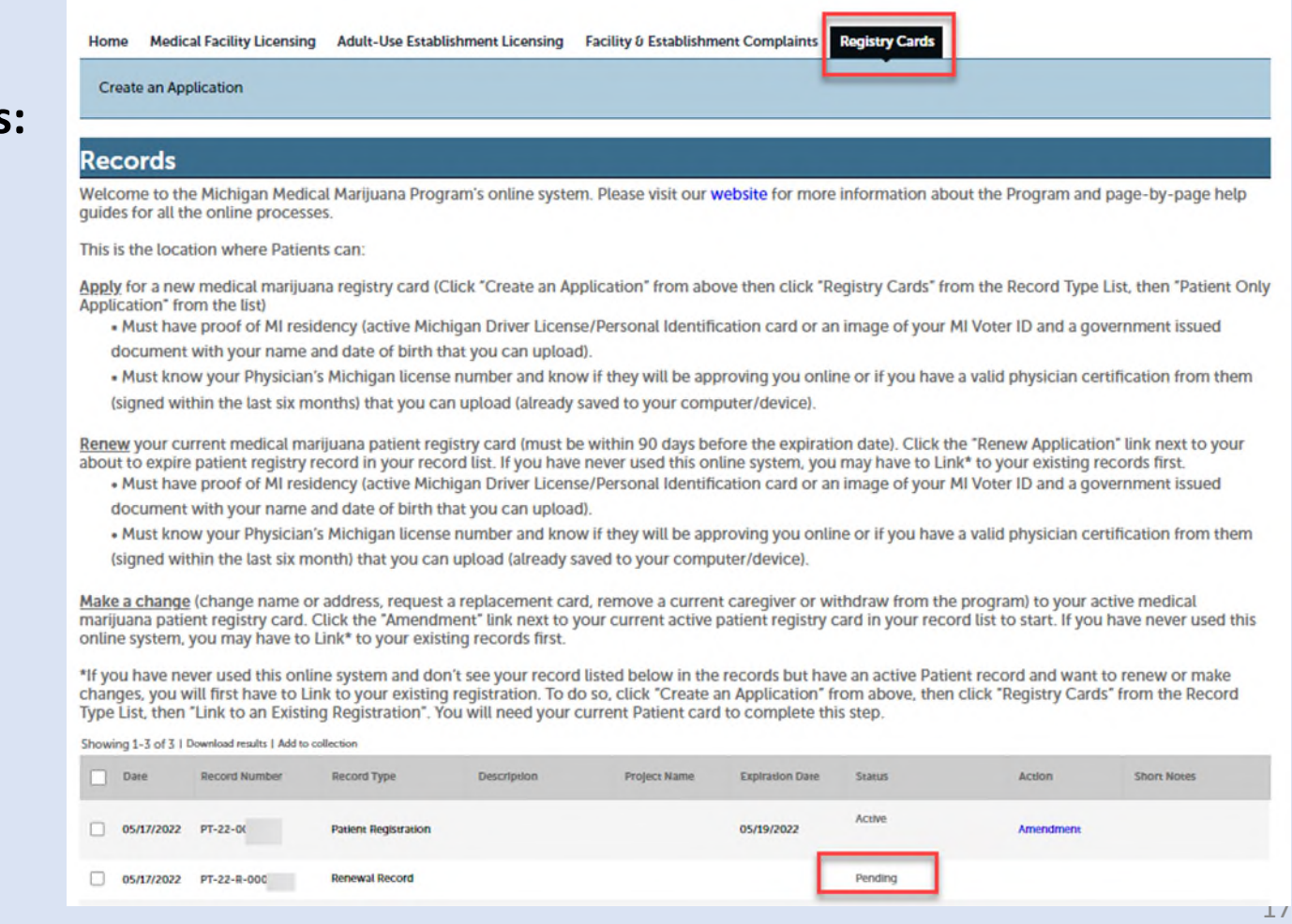